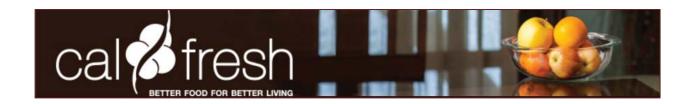

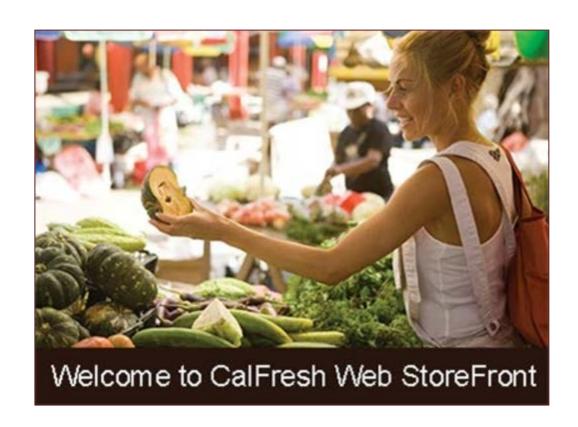

# Web StoreFront User Guide

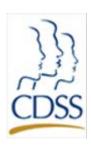

System Requirements:
All that is required is an Internet Browser.
We support most common browsers:
Internet Explorer 8, 9, 10
Mozilla Firefox 15, 16
Google Chrome 23.0.1271, 26.0.1397.2
Opera 9.6

# **Contents**

| Section 1: Welcome                                        | 5  |
|-----------------------------------------------------------|----|
| What Is Web StoreFront?                                   | 5  |
| Where do I go to access StoreFront?                       | 5  |
| How do I become a registered user?                        | 6  |
| Where do I go if I need help?                             | 7  |
| Section 2: Basics                                         | 9  |
| How do I log into the site for the first time?            | 9  |
| Are there any password requirements?                      | 10 |
| How do I create or change my security question or answer? | 11 |
| What if I forget my password?                             | 12 |
| How do I change my password?                              | 13 |
| What Is the Home Page?                                    | 15 |
| What is My Account?                                       | 16 |
| Profile                                                   | 17 |
| Address Book                                              | 19 |
| Files                                                     | 21 |
| My Order History                                          | 22 |
| Section 3: Ordering Items                                 | 23 |
| How do I locate a specific item?                          | 23 |
| How do I manage my shopping cart?                         | 26 |
| How do I place another order?                             | 29 |
| How do I checkout and place my order?                     | 30 |
| How do I know if my order was approved or rejected?       | 34 |
| How do I check the status of my orders?                   | 36 |
| Glossary                                                  | 37 |

# **Section 1: Welcome**

#### This section will answer the following questions:

- ✓ What is Web StoreFront?
- ✓ Where do I go to access StoreFront?
- ✓ How do I become a registered user?
- ✓ Where do I go if I need help?

#### What Is Web StoreFront?

Web StoreFront is an online ordering system where you can request CALFRESH products such as brochures.

#### You can:

- Browse and search through a catalog of products.
- Place your order using familiar online checkout techniques.
- Check your order history at any time.
- Maintain an address book to avoid entering an address each time you want to ship an order to someone; just select the recipient from your address book during the checkout process.
- Re-order frequently ordered products.

# Where do I go to access StoreFront?

You can access the site from a web browser (such as Internet Explorer, Mozilla Firefox, Apple Safari, or Google Chrome).

#### To access the site:

- Connect to the Internet by starting your web browser.
- Enter the URL or web address for the site in the address field at the top of the browser window. The address is: www.webstore.osp.dgs.ca.gov/WSFdir/companies/CalFresh/storefront.aspx
- Press the Enter key on your keyboard or click the Go button in your browser. The home page of the site opens. Please bookmark or save in your Favorites for future use.

# How do I become a registered user?

Before you can access the Web StoreFront, your CALFRESH contact must submit a *Web Store Front* Online Ordering Access and Updates Form to the WSF Administrator.

This form will be used to set up an account for you as a registered user. Questions regarding this form may be directed to CALFRESH at <a href="mailto:calfreshaccess@dss.ca.gov">calfreshaccess@dss.ca.gov</a>

The CALFRESH office in consultation with the WSF Administrator will register you with your information: Name, Local Agency, Shipping Address, Phone Number and email address. Once registered, you will receive an email notification from the WSF Administrator similar to the one below, with your User Name and a Temporary Password.

# **CALFRESH online ordering system!**

You have been successfully registered with CALFRESH online ordering system!

Your User ID is [CustomerUserName]

Tour temporary password is [XXXXXXXXXX]

Click the link below to log onto the site.

https://www.webstore.osp.dgs.ca.gov/WSFdir/companies/CalFresh/storefront.aspx

# Where do I go if I need help?

Support is available between 8:00 AM and 5:00 PM, Monday-Friday.

#### **Order Support:**

Ordering assistance is available if you have questions specific to your order.

Contact (855) 729-5050 or WSForderssupport@dgs.ca.gov

## **Account Support:**

CALFRESH will help to set up a new account or update your existing account.
 Contact CALFRESH at calfreshaccess@dss.ca.gov

# **Technical Support:**

 Customer support helps you if you are having technical problems when accessing the system. Click on Contact Us in the navigation bar. The contact information for Web StoreFront is shown under Customer Support.

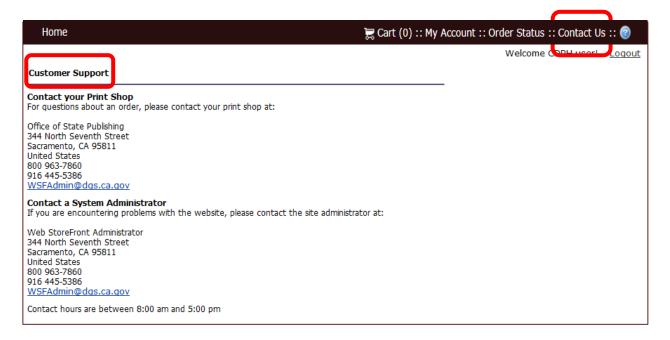

# Where do I go if I need help? - continued

#### **Generic Online Support:**

For generic help with functions of Web StoreFront, click @ for information about the current page.
 For example, if you are reviewing your order history and click @ you get a help topic about My Order History.

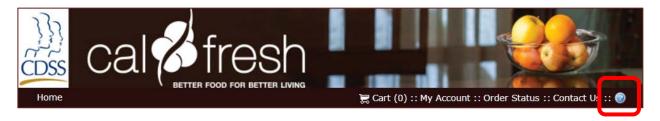

 You may use the Contents, Index, Search and Glossary tabs in the left-hand pane of the help window to find the information you need.

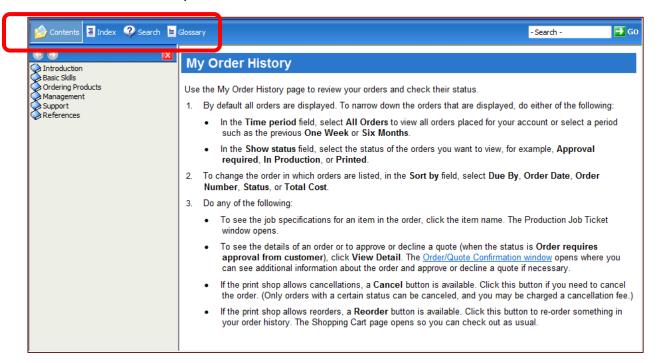

# **Section 2: Basics**

#### This section will answer the following questions:

- ✓ How do I log into the site for the first time?
- ✓ Are there any password requirements?
- ✓ How do I create or change my security question/answer?
- ✓ What if I forget my password?
- ✓ How do I change my password?
- ✓ What is the Home Page?
- ✓ What is My Account?

# How do I log into the site for the first time?

Once you have received your e-mail notification with your user name and temporary password, you can login to the website. When you go to the Web StoreFront website, the Login screen opens.

- 1. Under Login, enter your User Name.
- 2. Enter your temporary Password.
- 3. Click Login. (Required before you can place an order).

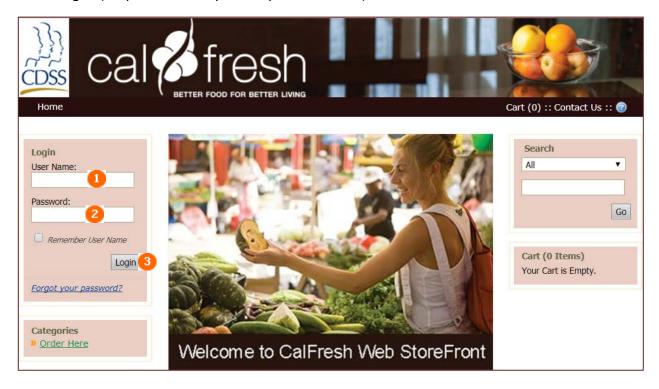

# Are there any password requirements?

After completing "Login" for the first time, you will be required to reset your temporary Password.

Note: You must adhere to the Web StoreFront Password Requirements listed below:

- 1. Enter the New Password and Confirm New Password.
- 2. Click Save Changes.

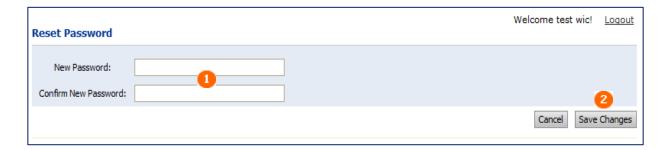

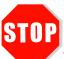

#### **Web StoreFront Password Requirements**

- You cannot use the last 3 passwords.
- Password must contain 8 to 20 characters.
- Password must contain at least 1 uppercase character(s), 1 lowercase character(s), 1 digit(s), and 1 special character (s).
- Password should not contain username, first or last name.

Please note that you will have 5 chances to enter the correct password before getting locked out.

If you do get locked out please send an email requesting to be unlocked to <a href="mailto:OSPWSFAdmin@dgs.ca.gov">OSPWSFAdmin@dgs.ca.gov</a>

# How do I create or change my security question or answer?

After changing your temporary password and before you begin using Web StoreFront, you MUST answer a security question. If you forget your password, you will be required to answer this security question to verify your identity before a new password is emailed to you.

**Note:** After setting up your initial security question/answer, you may change both the question and the answer at any time.

#### **Home Page:**

- 1. Click My Account in the navigation bar. The Profile screen opens by default.
- 2. Click Change to the right of the Security Question field. The Change Security Question screen opens.

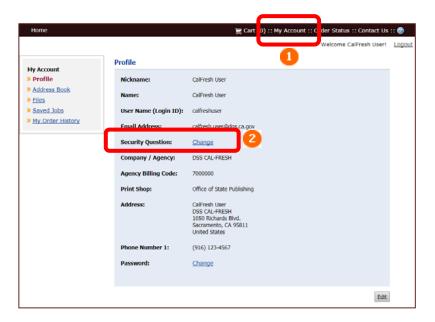

#### **Security Question Screen:**

- Enter your new password (not the temporary password).
- In the New Security Question field, select one of three pre-populated questions, or select "Other" and enter your question in the "Your Own security Phrase" area.
- In the New Security Answer field, enter the answer to the question.

(Note: The answer you provide is case-sensitive).

Click Save.

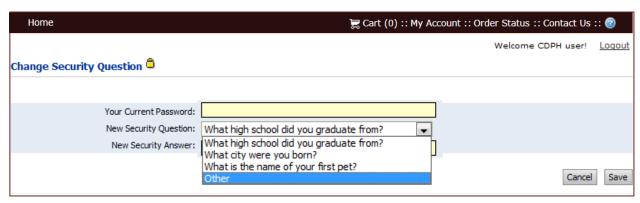

# What if I forget my password?

If you forget your password and are unable to log into the site, you may obtain a new password by providing your user name and the answer to your security question. After you receive the new password, you may change it (Refer to: *Are there any password requirements?* on page 9).

Under Login on the Login screen, click <u>Forgot your password?</u>

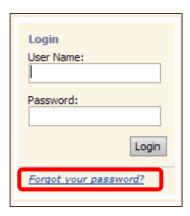

• The Password Retrieval screen opens. Enter your user name and click Next.

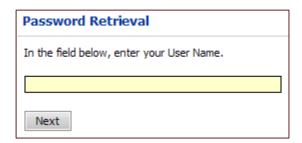

- The security question that you selected when you registered is displayed. Enter the answer to the security question. (**Note:** *The answer is case-sensitive*).
- Click Submit. Your new password will be emailed to you within minutes.

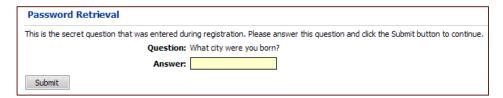

# How do I change my password?

After your initial login, you may change your password at any time.

# **Home Page:**

- 1. Click My Account in the navigation bar. The Profile screen opens.
- 2. Click Change to the right of Password. The Change Password screen opens.

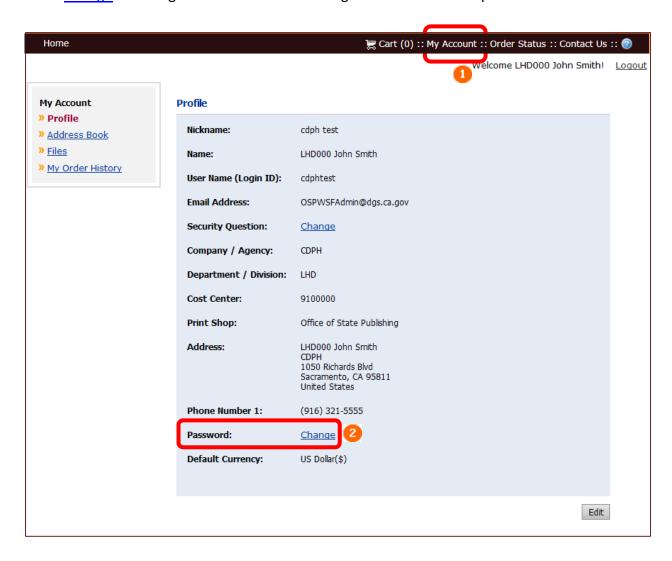

# How do I change my password? - continued

## **Change Password screen:**

- 1. In the Password field, enter your current password.
- 2. In the New Password field, enter a different password.
- 3. Re-enter it again in the Confirm New Password field.
- 4. Click Save.

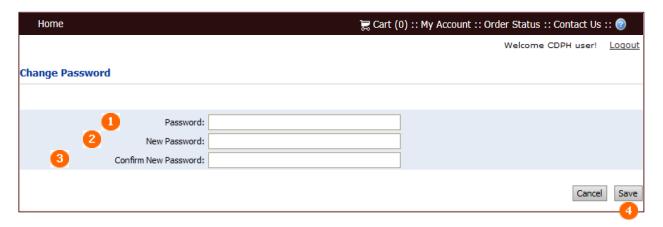

NOTE: The password requirements (See page 11) must be adhered to, or you will receive the message: "Your password does not meet policy requirements. Please choose another password." As shown below.

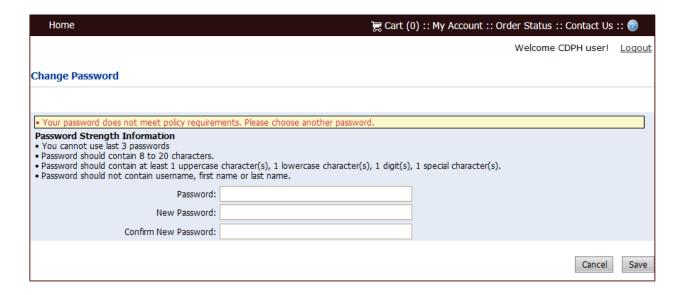

# What Is the Home Page?

The Home Page image is shown below. This is your starting point after logging in. You can return to the Home Page from other screens by clicking Home in the Navigation Bar. The navigation bar is always available and includes other useful links such as Cart, My Account, Order Status, Contact Us and Help.

- 1. Click Home to return to the Home Page from other places on the site.
- 2. Click Cart to view the items in your cart.
- **3.** Click My Account to access your profile, Order History and to change your password or security question.
- **4.** Click Order Status to see the status of your current orders.
- 5. Click Contact Us for technical support.
- **6.** Click **(a)** for generic online help (Non-CALFRESH specific).
- 7. Categories: Click on the products link to view the items in each category.
- 8. Use the Search drop-down feature to search for items.
  - You'll be able to search by entering Product Names, Product ID Numbers or by using Keywords that may be associated to a product.
- 9. Click the Go to Cart button in this area to see contents of your cart and check out.

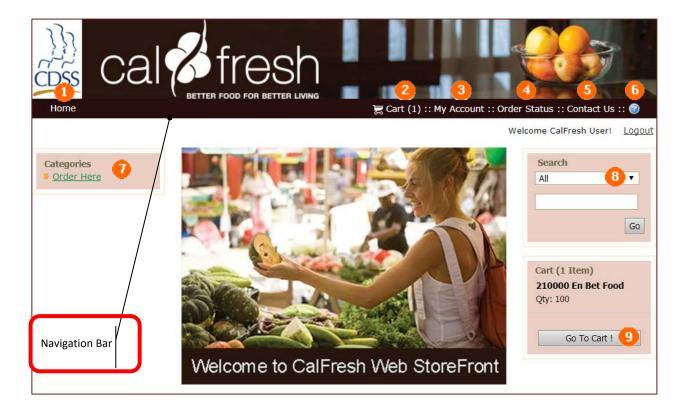

# What is My Account?

You may access My Account from the navigation bar on the Home Page. When you click My Account; the Profile page opens.

My Account has several sections that contain information specific to your account:

- **1.** Profile
- 2. Address Book
- **3.** Files (**Note:** The Files category does not pertain to CALFRESH users).
- **4.** My Order History
- 5. Edit

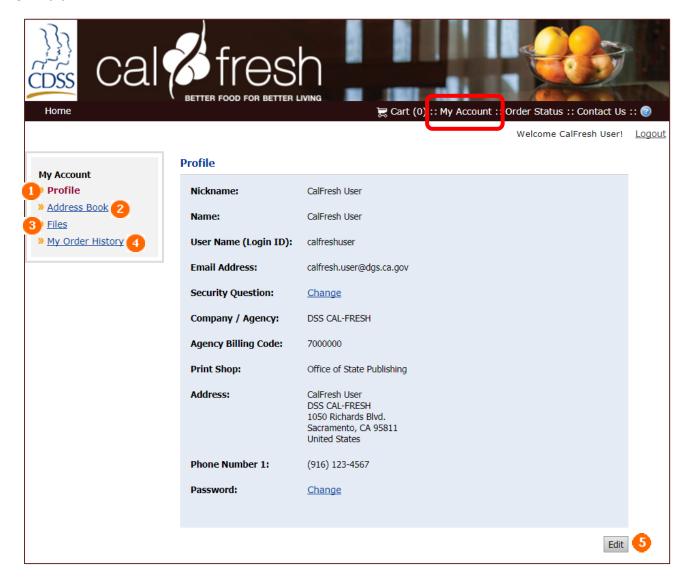

#### **Profile:**

Profile pertains to the registered user who is logged in. The profile information is prepopulated from information submitted by your CALFRESH director. You may change some information here; however, if you need to add or remove a user, you **must** submit a "Web StoreFront Ordering Access and Update" form to CALFRESH. Once CALFRESH has approved the form, you will be contacted via email regarding the approved changes.

#### To view and change your account (user profile)

- Click My Account in the navigation bar. The Profile page opens.
- Click the Edit button to update or edit your name, phone number or email address.

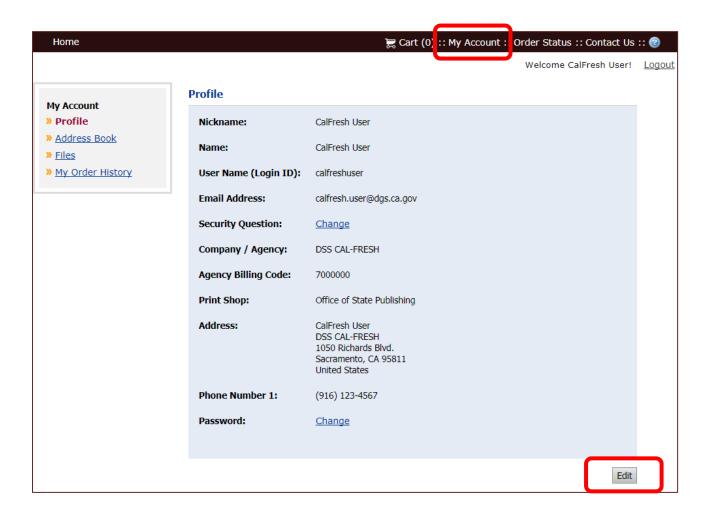

Once in the Edit My Profile screen, you can update or edit your contact information; however, there are some restrictions.

- **1.** DO NOT change your User Name. DO NOT change the Account Number; this is used to identify which group of buyers you belong to. Enter your first and last name in the Full Name section.
- **2.** DO NOT change the Agency Billing Code number or you will not be able to submit your order. An error message will appear at the Checkout screen stating "A valid account number is required."
- 3. Select Cancel to return to the Profile screen.
- 4. To save your changes, select "Save".

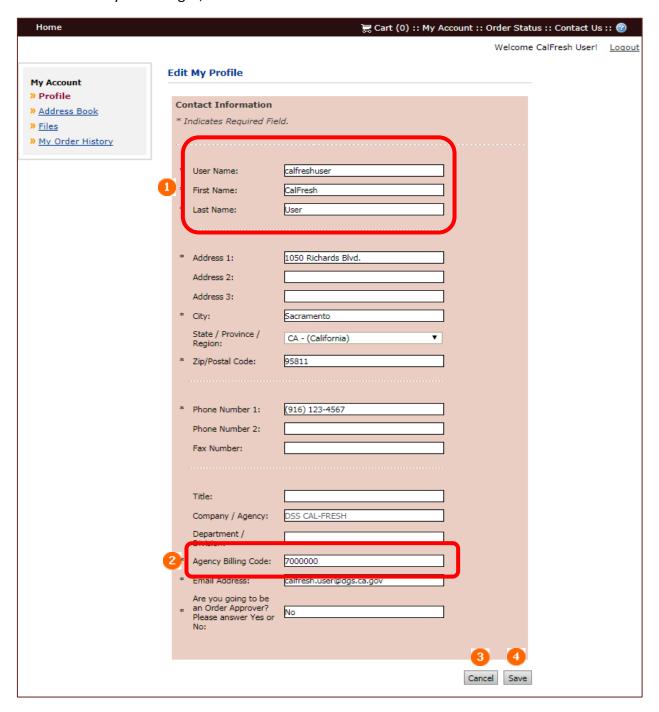

#### **Address Book:**

By keeping an address book, you can avoid entering an address each time you want to ship an order to someone by selecting the recipient from your address book during the checkout process.

You can add, edit, and delete addresses in your address book whenever necessary.

#### To add an address to your address book

- Click My Account in the navigation bar.
- Click Address Book. The Address Book page opens.

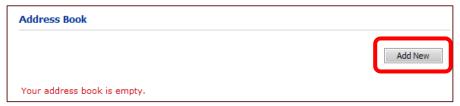

- Click Add New.
- Enter the contact information. All fields marked with an \* (asterisk) are required.
  - → An address can consist of three lines (Address 1, Address 2, and Address 3) so that you can include lines for building names or floors if necessary.
- Click Save to save the address. It is now listed on the Address Book page.

#### To edit an address in your address book:

- Click My Account in the navigation bar.
- Under My Account, click Address Book. The Address Book page opens.

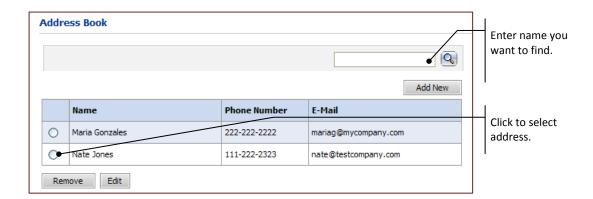

- To select an address click its button; or search for an address by entering a name or partial name in the field to the left of  $\square$  and then clicking  $\square$ .
- After you select an address, click Edit.
- You can change the contact information as necessary. Remember that fields marked with an \*
   (asterisk) are required.
- Click Save to save your changes or click Cancel to discard your changes and return to the address book.

#### To delete an address from your address book:

- Click My Account in the navigation bar.
- Under My Account, click Address Book. The Address Book page opens.
- Select an address (by clicking its button) or search for an address by entering a name or partial name in the field to the left of  $\mathbb{Q}$  and then click  $\mathbb{Q}$ .
- After you select the address you want to delete, click Remove.

# Files:

The "Files" feature is there to allow print buyers the ability to supply art files; CALFRESH users will not be using this function.

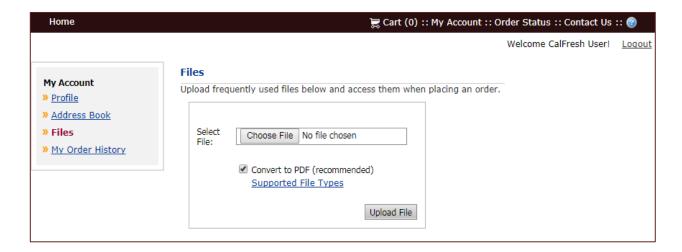

#### My Order History:

You can review your Order History and check the status of your orders at any time.

#### To check your order history and status

- Either click Order Status in the navigation bar or click My Account in the navigation bar and then click My Order History. The My Order History page opens.
- By default all orders are displayed. To narrow down the orders that are displayed, do either of the
  following: In the Time period field, select All Orders to view all orders placed for your account or
  select a period such as the previous One Week or Six Months.
- In the Show status field, select the status of the orders you want to view, for example, Approval Required, Rejected or In Production.

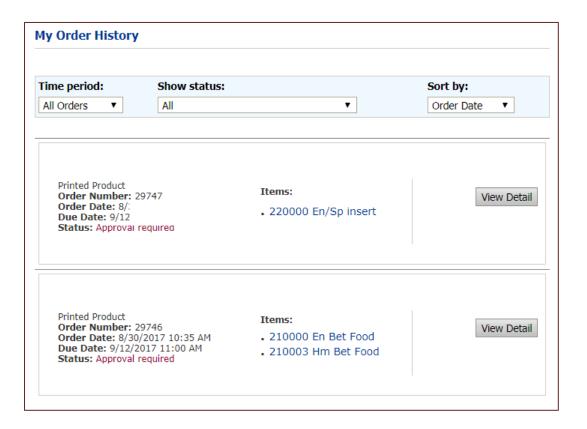

- To change the order in which orders are listed in the Sort by field, select Due By, Order Date, Order Number, Status, or Total Cost.
- To see the details of an order, click View Detail. The Order Confirmation window will open. On this
  page you can see additional information about the order such as who submitted it and when it was
  submitted, as well as shipping information. (You can click Print this Page to print a copy of the order
  confirmation.)

# **Section 3: Ordering Items**

#### This section will answer the following questions:

- ✓ How do I locate a specific item?
- ✓ How do I manage my shopping cart?
- ✓ How do I check out and place my order?
- ✓ How will I know if my order was approved or rejected?
- ✓ How do I check the status of my orders?

# How do I locate a specific item?

You can look for and find items by selecting from a list of Categories or by using the Search feature.

#### **Home Page:**

- On the left side of the Home Page in the Categories section, click on the Order Here link to view all of the items available to order.
- On the right side of the Home Page, in the Search box, look for a product by selecting from the dropdown All, Product Name, Keywords, or Product ID. Enter the item number, a search string or word (for example, part of a product name, or the word "Spanish").
- Click Go.

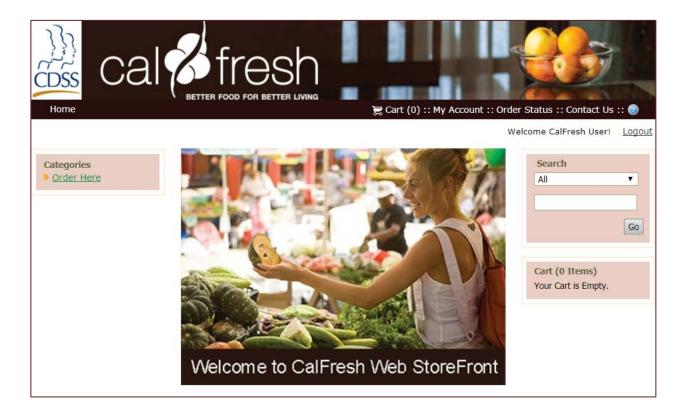

# How do I locate a specific item? - continued

# **Order Here Screen:**

From the Order Here screen you are able to select a product. Enter a quantity using the drop down menu, then click Add to Cart. You can also select either the link, or the image to open a detailed description of the item.

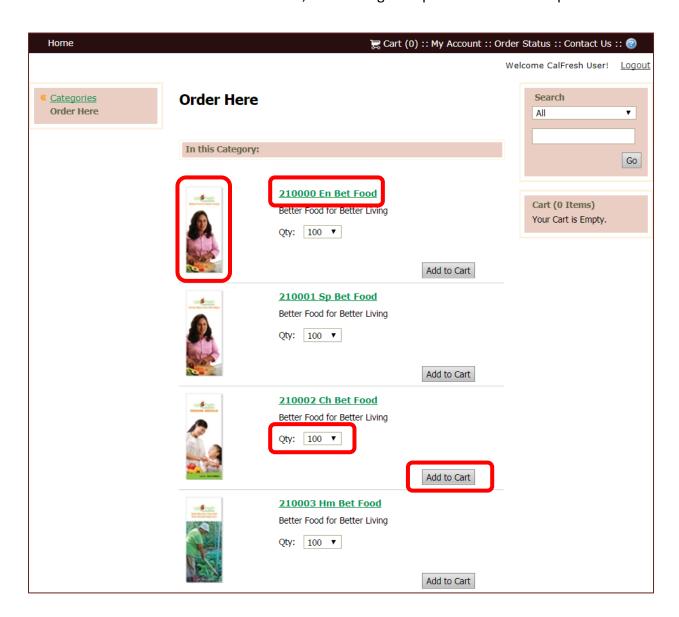

# How do I locate a specific item? - continued

# **Detail Screen:**

The detail screen gives a full description of the item.

- Enter the quantity using the drop down menu.
   Please see your allotment notification for your specific allotment amount.
   Your order will be delayed or rejected, if you order above your allotment amount.
- 2. Click Add to Cart.

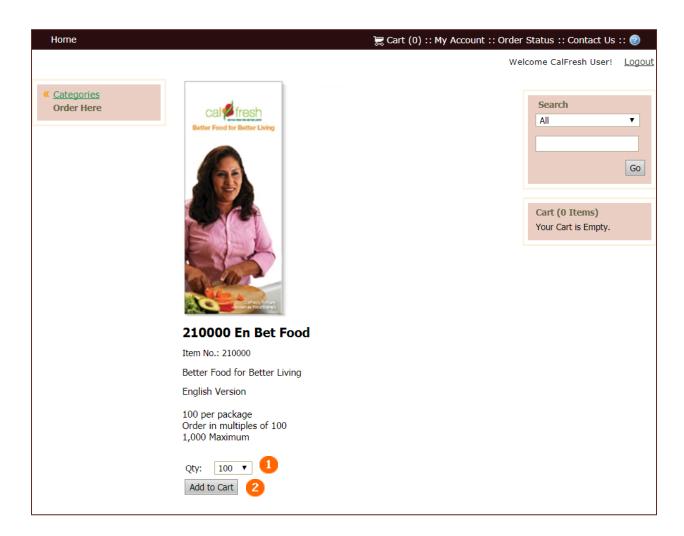

# How do I manage my shopping cart?

# After you add products to the cart:

After you click Add to Cart to place a product in the shopping cart, you can either continue shopping or review the contents of your cart and start the checkout process.

#### To avoid discrepancies and delays please limit your shopping cart to 18 items.

Checkout involves the following:

- Reviewing the products and quantities of the cart contents.
- Specifying the recipient for the order.

# Shopping cart: products and recipient

The Shopping Cart page opens after you click Cart in the navigation bar or click Go to Cart button in the cart pane. The first step in the checkout process involves reviewing the products you are ordering and making any necessary changes, as well as providing information about the recipient for the order. (If you are not ready to check out, click Continue Shopping and follow the steps on pages 23 thru 26.)

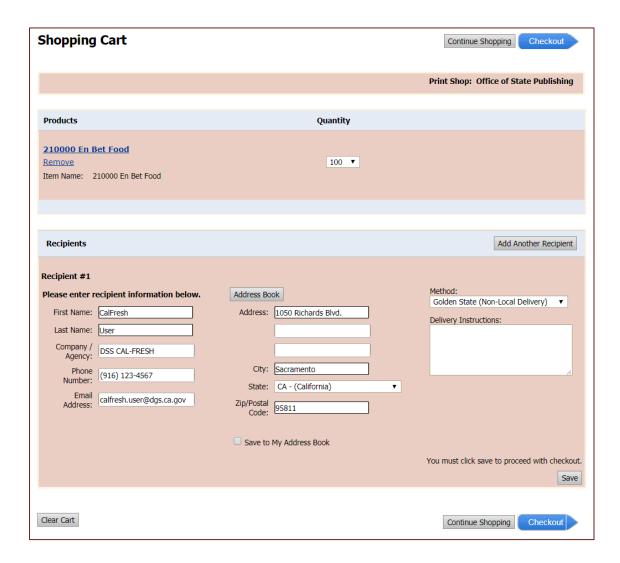

# How do I manage my shopping cart? - continued

## Reviewing items in the cart:

Under Products, review what is in your cart and make any necessary adjustments.

- 1. To see the detail screen for a product, click its name. You can then make any necessary changes.
- 2. If necessary, change the quantity for an item.
- 3. To remove an item from the cart, click Remove.
- **4.** To remove all items from the cart, click Clear Cart at the bottom of the page.

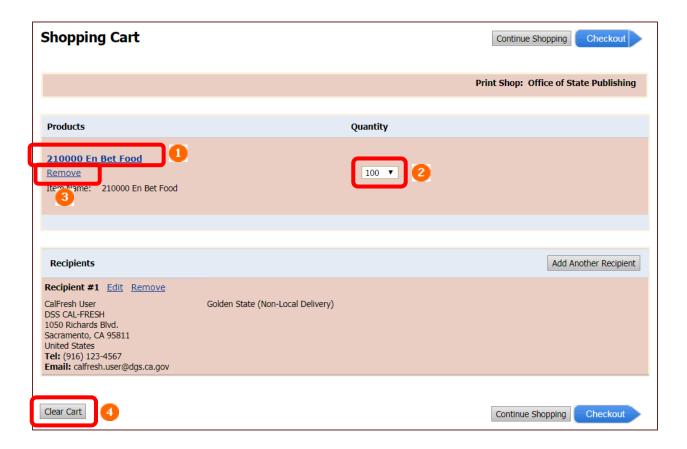

# How do I manage my shopping cart? - continued

# **Specifying recipient:**

Under **Recipients** you must indicate where the order is going.

- 1. The defaulted address is the address from your profile page. Enter the name and address of a recipient. To save this information in your address book, select the Save to My Address Book check box. Alternatively, click Address Book to select someone from your address book.
- 2. In the Method field, do not make any edits; all deliveries will be made by Golden State.
- 3. If necessary, enter Delivery Instructions (up to 200 characters).
- Click Save.

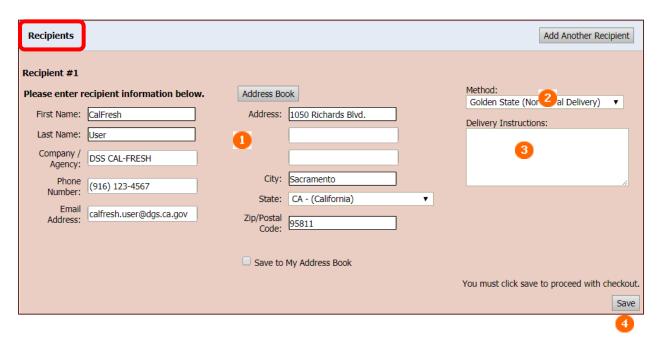

The recipient information is now displayed differently. Select Continue Shopping or Checkout.

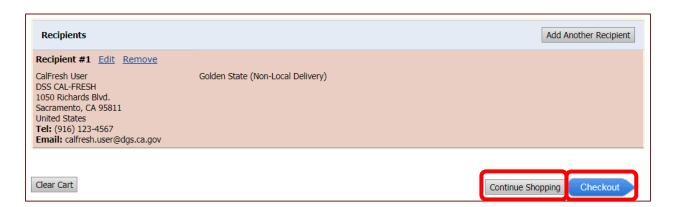

# How do I place another order?

There are two ways to place another order.

The first way is to start at the Home Page and follow the procedures earlier in this Section.

The second way is to use the Reorder button from My Order History screen. You may find this shortcut useful if you place orders for the same items often or you want to use it as a basis for another order.

- Find a previous order with items you want to reorder.
- The Reorder button will open your Shopping Cart.

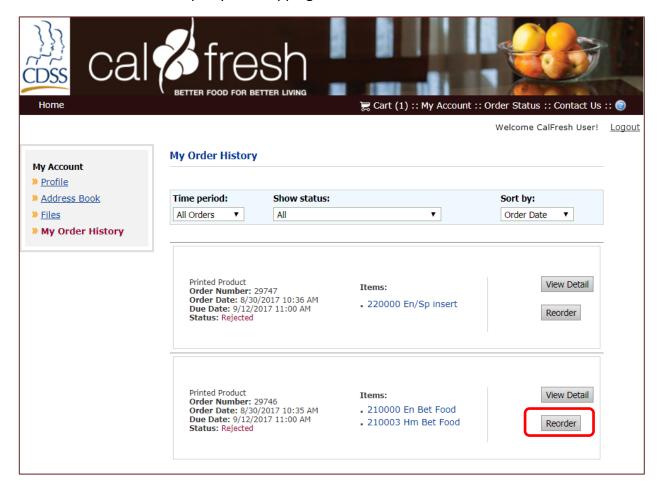

#### **NOTE:** Be careful when using this button.

- If you have items currently in your Cart when you select Reorder, all current and reordered items will be combined in your cart.
- Click the Reorder button only once!

# How do I checkout and place my order?

#### **Checkout:**

The Checkout screen opens after selecting Checkout.

- Do not make any changes to the Agency Billing Codes. Your order will not go through the system if these numbers are changed.
- You are required to enter a Purchase Order Number. If your agency does not use purchase order numbers, type in "N/A".
- You MUST select an Approver at this screen by clicking the white circle under Approval section.
- Click Next to go to continue to the Review Your Order screen.

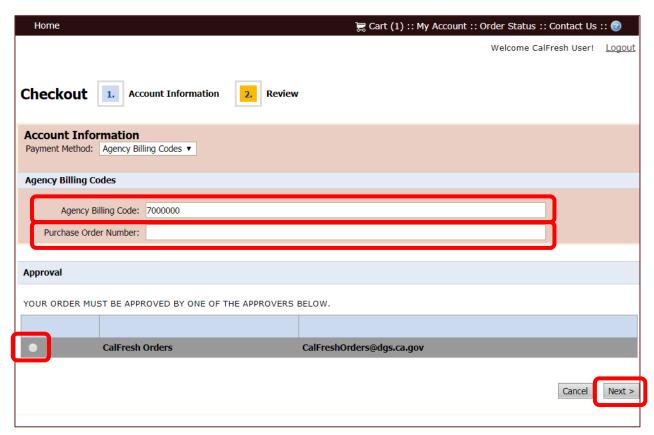

#### NOTE: An error message will appear if you do not select the Approver before clicking the Next button.

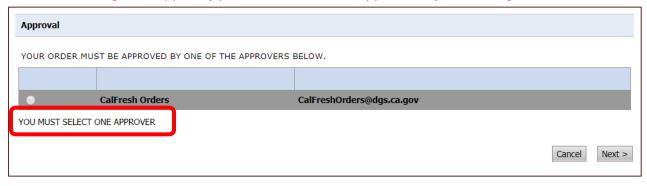

# How do I checkout and place my order? - continued

#### **Review Your Order Screen:**

Check your order for accuracy before placing it.

- 1. Click on the Cart to go back to the Shopping Cart screen if you need to make changes or to adjust order quantity.
- 2. Click Edit only if this is not the intended recipient of the order.
- **3.** If no changes are needed, click Place My Order. (The Order Confirmation screen opens with your order information.)

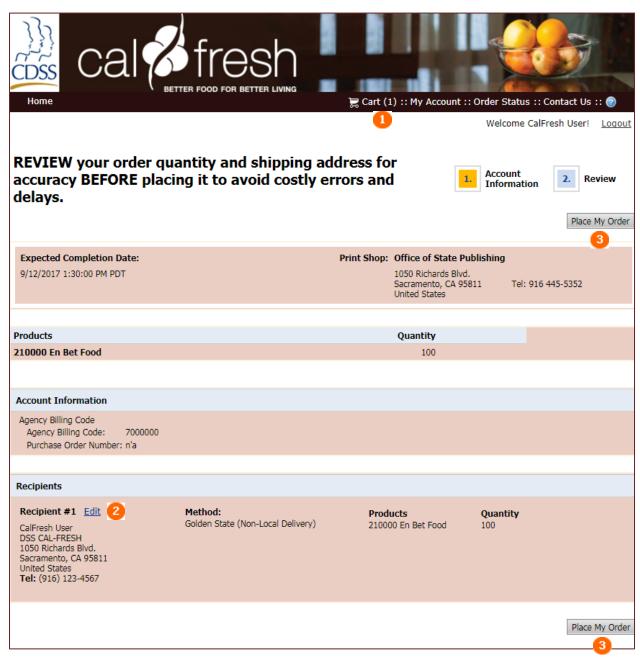

#### How do I checkout and place my order? - continued

#### **Confirmation Screen:**

This is your Order Confirmation. You may print a copy and keep for your records and you may check My Order History to review previous orders at any time. Remember to check your email for the confirmation that your order was received.

- 1. Click Print this page to print a copy of your Order Confirmation
- 2. Click Continue Shopping if you need to place a new order.

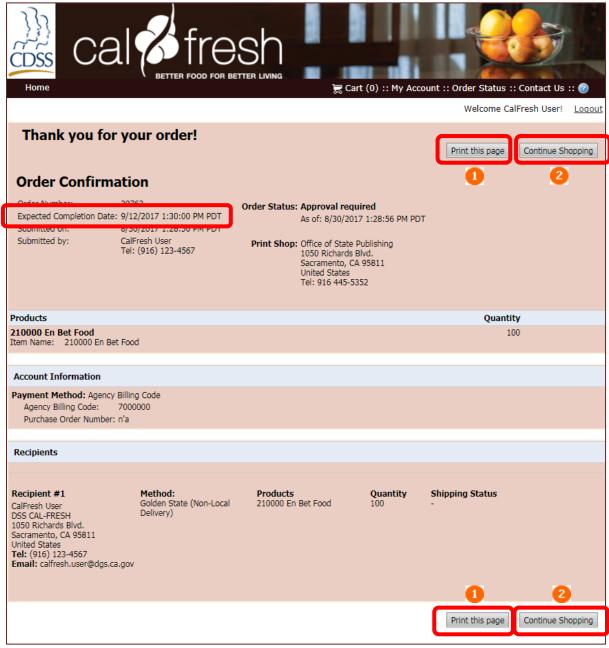

NOTE: **Expected Completion Date** is the contractual agreed time frame that your order should be received. The contract between CALFRESH and OSP is to allow 2 weeks for delivery. Usually orders are processed and shipped within a few days. If you have not received your order or any correspondence by this date, contact Order Support at 855-729-5050 or WSFOrderSupport@dgs.ca.gov.

# How do I checkout and place my order? - continued

NOTE: Upon placing your order you will receive an automatic email stating "Your order has been placed successfully" and you will get an Order Number. Please use the Order Number when referring to your orders.

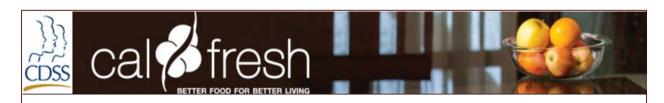

DSS online ordering system!

Your order has been placed successfully.

Order Number: 29770

Order Due Date & Time: 9/12/2017 2:30:00 PM PDT

Please Click the link below to see the status of your order "https://www.webstore.osp.dgs.ca.gov/WSFdir/MyAccount/Order Me/kuTVSB+I/OaMKhjVvRi/IVdWmJZqUBdXC4dlel6RW2pP0d5ATHhkbxM1DUPIjUbrj7YOcO4fbmcL1j66ndbwx2Cddlel6RW2pP0d5ATHhkbxM1DUPIjUbrj7YOcO4fbmcL1j66ndbwx2Cddlel6RW2pP0d5ATHhkbxM1DUPIjUbrj7YOcO4fbwcAThhkbxM1DUPIjUbrj7WyACddlel6RW2pP0d5ATHhkbxM1DUPIjUbrj7WyACddlel6

# How do I know if my order was approved or rejected?

After your order gets approved, you will receive an e-mail similar to the one below.

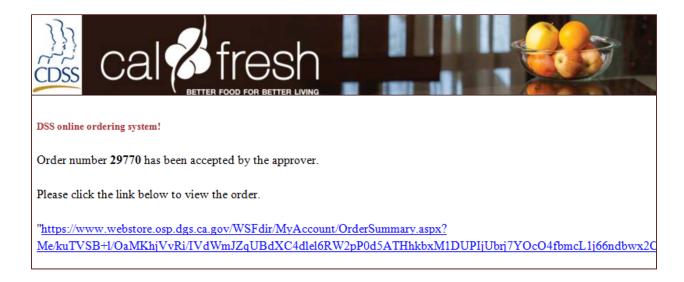

When you click on the link, an Order Confirmation will open and the Order Status will be updated.

#### **Order Confirmation**

Order Number: 29770

Expected Completion Date: 9/12/2017 2:30:00 PM PDT Submitted on: 8/30/2017 2:06:08 PM PDT

Submitted by: CalFresh

CalFresh User Tel: (916) 123-4567 Order Status: Approved

As of. 0/30/2017 2:10:32 PM PDT

Print Shop: Office of State Publishing 1050 Richards Blvd. Sacramento, CA 95811 United States Tel: 916 445-5352

# How do I know if my order was approved or rejected? - continued

When your order gets rejected you will receive an e-mail similar to the one below.

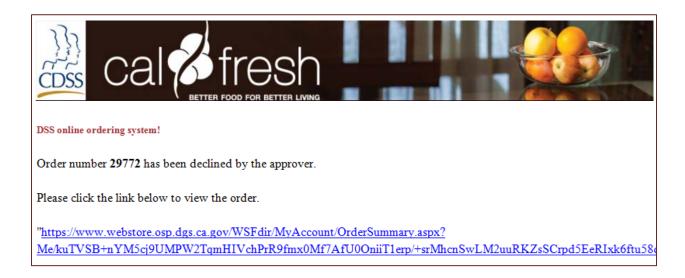

When you click on the link an Order Confirmation will open and the Order Status will be updated; with a reason for the rejection provided. You can click on the Order Again button and you will be taken back to your cart so you can make the necessary revisions to your order and then resubmit.

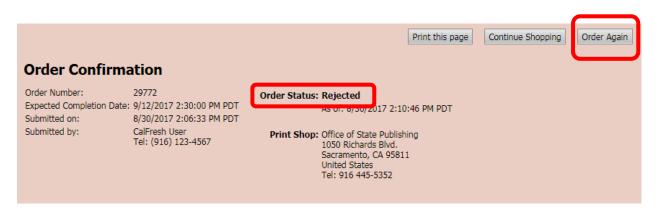

# How do I check the status of my orders?

To check the Status of an order click on the Order Status button located on the navigation bar.

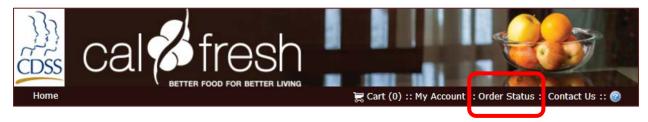

Your Order History page will open and any status change will be noted here. Some of the status notices are: Approval Required, Approved, Rejected, In Production and Shipped.

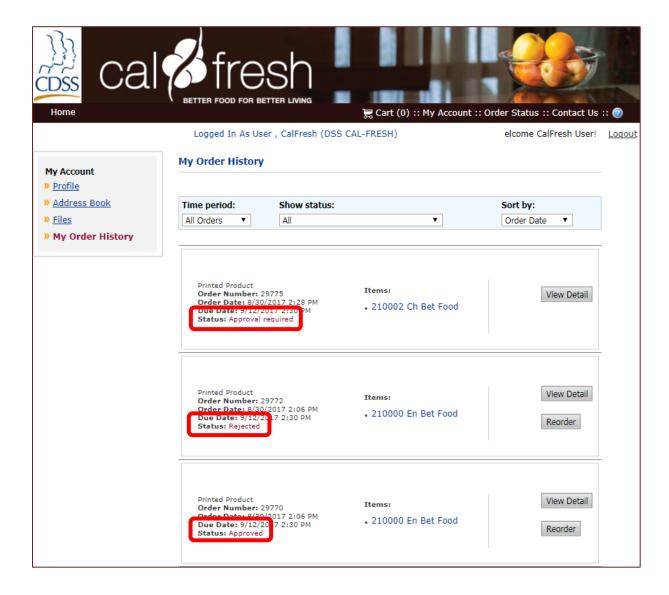

You may check the status of an order at any time online.

If you have questions about the status of your orders please have your Order Number ready and call (855) 729-5050 or <a href="https://www.wsca.gov">wsca.gov</a>, between 8:00 am and 5:00 pm

# Glossary

#### Α

Address Book: The names and addresses of your contacts. You may select these during checkout.

**Approval:** (1) The process of approving an order you placed. (2) The process of reviewing and authorizing an order by a designated person at The Office of State Publishing.

#### C

Cart: The virtual shopping basket to which you add items you intend to order.

#### D

**Delivery Method:** The way a purchased item or order is sent to the recipient. This is determined at the Office of State Publishing warehouse.

#### L

**Login:** The process of gaining access to the site by entering a user name and password.

**Logout:** The process of ending a session on the site.

#### M

**My Account:** The area of the site that gives you access to account-specific information, such as your profile, address book, and order history.

My Order History: A page in the My Account area of the site that lists your orders with status information.

#### Ν

**Navigation Bar:** The bar at the top of the screen that includes links you may click to get to the Home Page, Cart, My Account, Order Status, Contact Us, and Help ( ).

#### 0

**Order:** A shopping cart transaction which may include multiple items.

#### P

**Profile:** Your site account and contact information. This has been prepopulated by the CALFRESH Office.

#### R

**Recipient:** The person or entity to which an order (or part of an order) is to be delivered.

# S

 $\textbf{Storefront:} \ \textbf{The web site that provides online shopping of CALFRESH materials.}$